# **KDDI Smart Mobile Safety Manager Windows 10 Mobile クライアント リファレンスマニュアル**

最終更新日 2021 年 2 月 21 日 Document ver1.2 (Web サイト ver.9.10.1)

### **変更履歴**

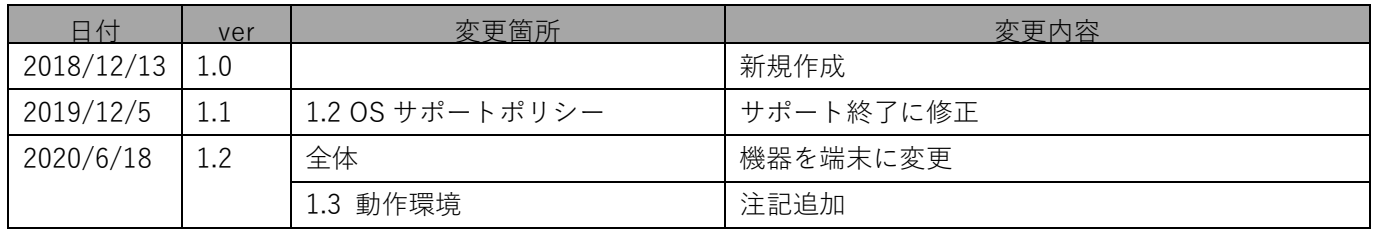

### **はじめに**

#### **本マニュアルの目的**

本マニュアルは、Windows 10 Mobile 端末の操作について説明しています。

#### **本マニュアルの見かた**

本マニュアルの説明で使用する用語や記号およびマークの意味、マニュアルで使用している画面の種類や注 意事項は以下のとおりです。また、本マニュアルは Windows 10 Mobile 端末にインストールした場合の表記 となっております。タブレット端末で操作されるとき、「クリック」は「タップ」、「ダブルクリック」は「ダブ ルタップ」、「右クリック」は「プレス&ホールド」または「プレス&タップ」と読み替えてください。

#### **◆ 記号・マークについて**

マニュアルで使用しているマークや記号は以下のとおりです。

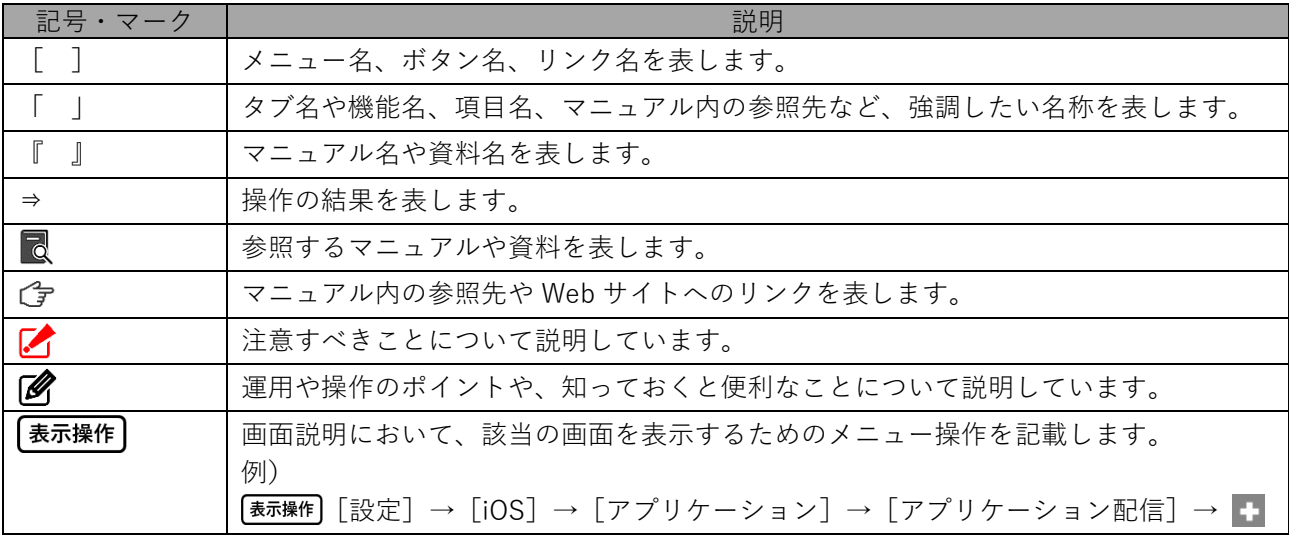

#### **◆ 画面について**

●画面上のバージョン表記は実際のものとは異なる場合があります。

#### **◆ オプション機能について**

本マニュアルでは、オプション機能の説明の見出しに オプション (オプションマーク) を付与しています。 オプション機能は、ご契約されていない場合はご利用いただけません。

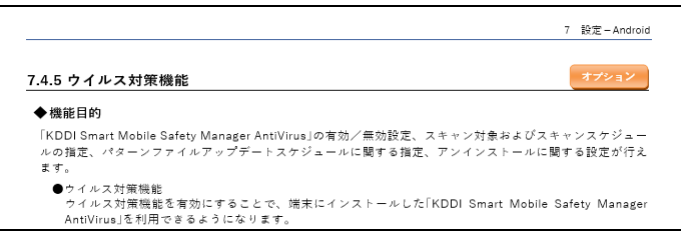

#### **Web サイトの URL について**

マニュアルの説明で記載している弊社以外の Web サイトの URL は、予告なく変更される場合があります。

#### **商標について**

●記載の会社名および製品名は、各社の登録商標および商標です。

### 目次

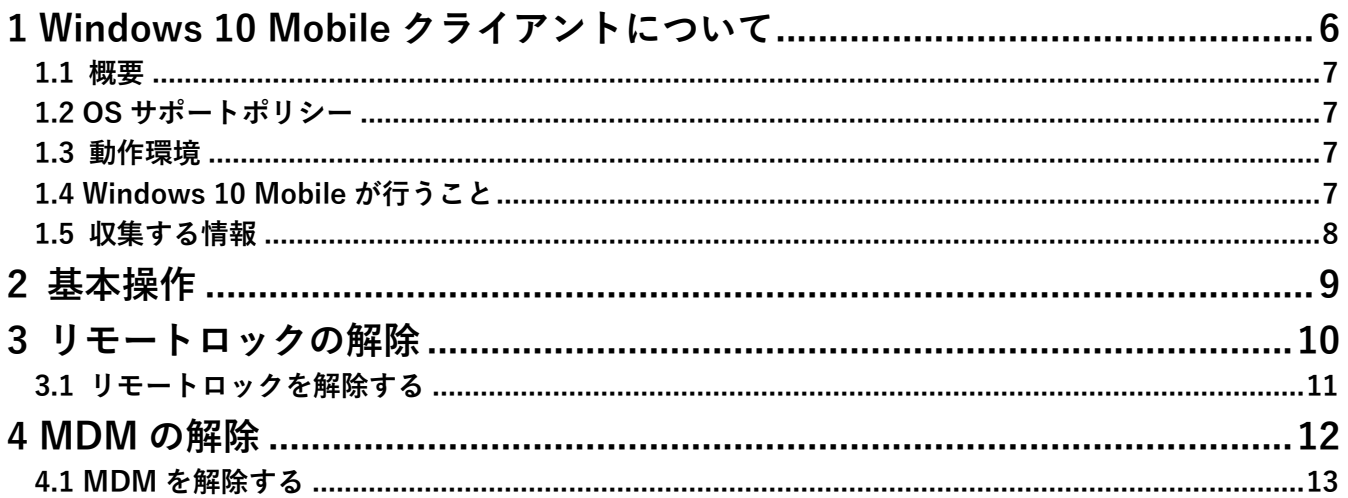

## <span id="page-5-0"></span>**1 Windows 10 Mobile クライアントについて**

以下の項目について説明しています。

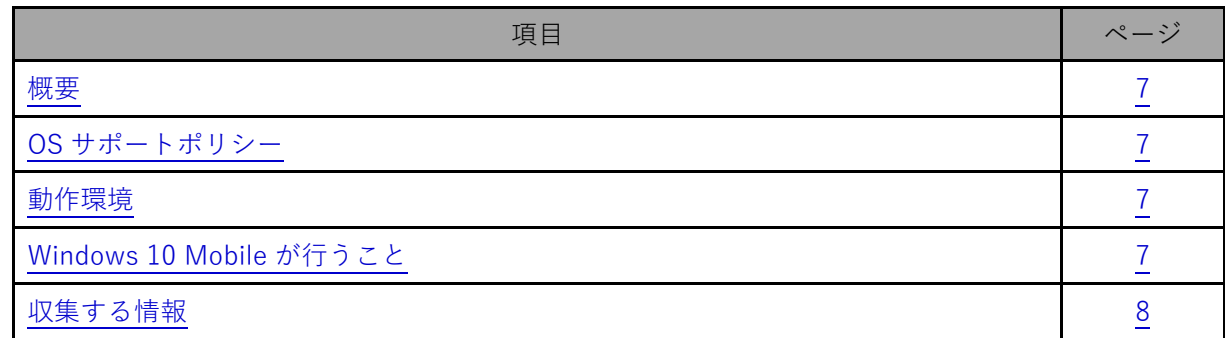

#### <span id="page-6-2"></span>**1.1 概要**

KDDI Smart Mobile Safety Manager(以下、本製品と呼ぶ)とは専門の知識を必要とせずに、スマートデバ イスの管理・運用を行うサポートサービスです。Windows 10 Mobile 端末で「KDDI Smart Mobile Safety Manager」を認証するだけで、KDDI Smart Mobile Safety Manager 管理サイト(以下、管理サイトと呼ぶ) から、端末の管理をすることができます。

本書は、Windows 10 Mobile 端末の操作マニュアルです。管理サイトの操作については、以下を参照して ください。

■■ 『管理サイト リファレンスマニュアル』

#### <span id="page-6-0"></span>**1.2 OS サポートポリシー**

Windows 10 Mobile 管理機能のサポート終了について

本製品が対応する Windows 10 Mobile Anniversary Update は、Microsoft のサポートが 2018 年 10 月 9 日 に終了いたしました。

上記およびご利用状況などを踏まえ、KDDI Smart Mobile Safety Manager では Windows 10 Mobile 管理 機能のサポートを終了いたしました。

#### <span id="page-6-1"></span>**1.3 動作環境**

Windows 10 Mobile クライアントの動作環境は以下のとおりです。

機種依存がありますので、お客さま環境にて動作検証をお願いします。

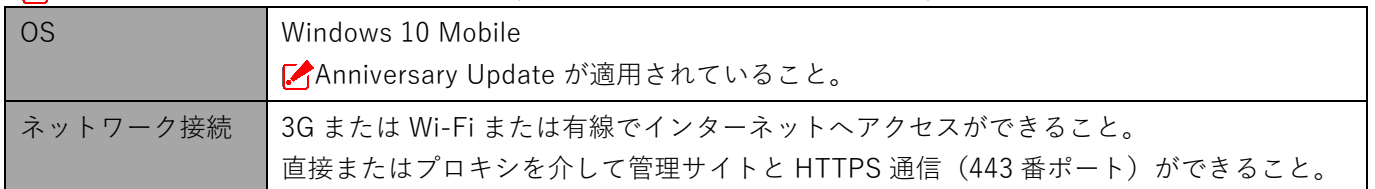

国内でのみ利用が可能です。

#### <span id="page-6-3"></span>**1.4 Windows 10 Mobile が行うこと**

Windows 10 Mobile クライアントが行うことは次のとおりです。

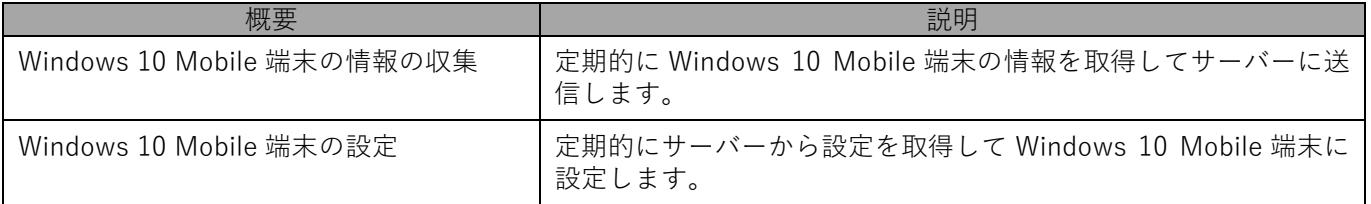

Windows 10 Mobile 端末から切断すると管理外の端末になります。管理外の Windows 10 Mobile 端末に は、機器の情報収集、リモートロックなどの機器の設定ができなくなるため、Windows 10 Mobile 端末か らは「切断」をしないようご注意ください。

### <span id="page-7-0"></span>**1.5 収集する情報**

収集する情報は以下のとおりです。

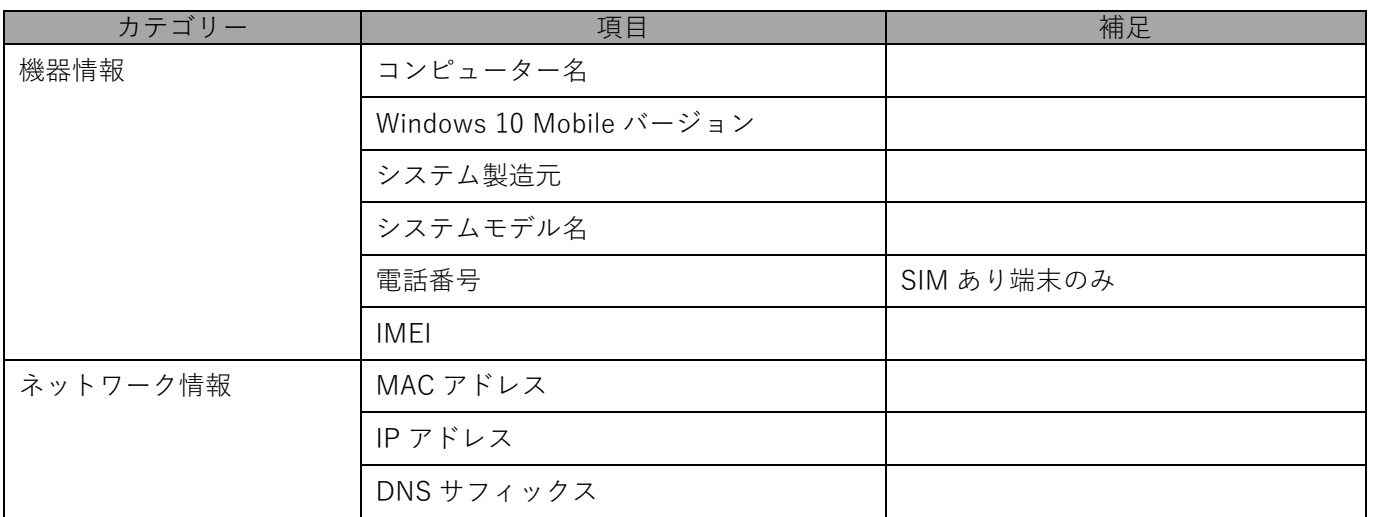

■ 3G/LTE 接続などのモバイル通信を行っているときも、モバイル端末で使用されている Wi-Fi や LAN ボー ドなどの MAC アドレスの情報を元に認証が行われます。

### <span id="page-8-0"></span>**2 基本操作**

認証および画面の見かたについては、以下を参照してください。

『Windows 10 Mobile キッティングマニュアル』-「基本操作」-「認証を行う」

# <span id="page-9-0"></span>**3 リモートロックの解除**

以下の項目について説明しています。

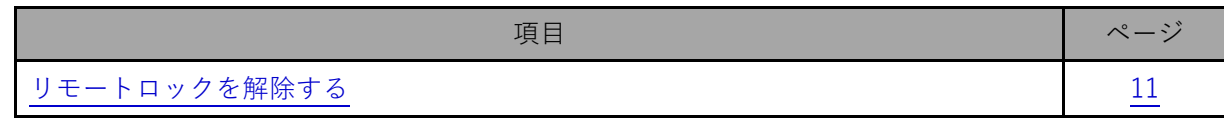

#### <span id="page-10-0"></span>**3.1 リモートロックを解除する**

リモートロック設定がされていた場合など、Windows 10 Mobile 端末にロックがかかってしまった場合には、 以下の手順でロックを解除します。

**【1】[完了]をタップします。**

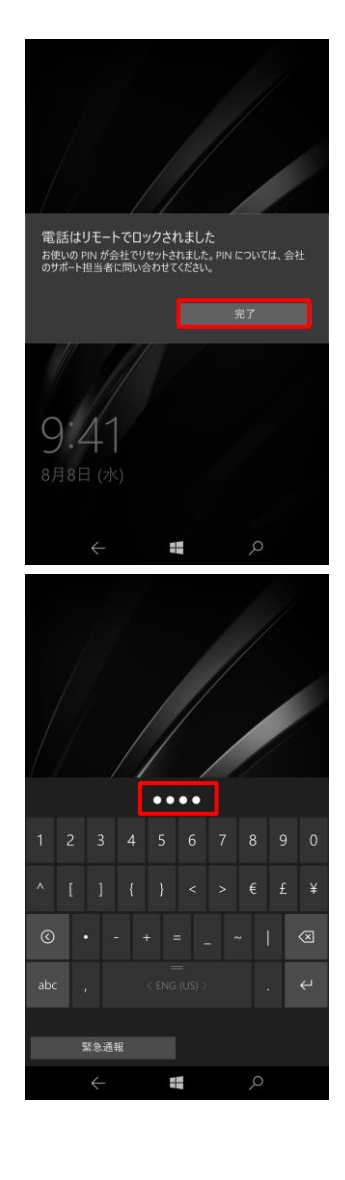

**【2】「パスワード」を入力し、[Enter]をタップします。** 「パスワード」は管理者にお問い合わせください。

# <span id="page-11-0"></span>**4 MDM の解除**

以下の項目について説明しています。

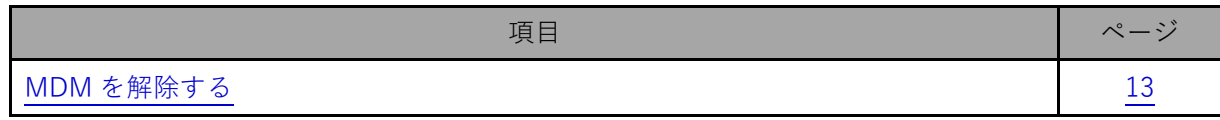

#### <span id="page-12-0"></span>**4.1 MDM を解除する**

本章の手順に従って、Windows 10 Mobile 端末の MDM を解除してください。

**【1】[切断]をタップします。** 職場または学校にアクセスする 職場または学校への接続 、アプリ、ネットワークのようなリソースにアクセスできるようになりま<br>を続すると、戦場または学校によってデバイスの一部の機能が制<br>については、職場や学校にお問い合わせください。 十 接続 トラ<br>マンチン MDM に接続済み <br>続済み · 情報 <mark> 切断</mark> 関連する設定 質問がありますか?  $\angle$ H. **【2】メッセージを確認し、[はい]をタップします。** 職場または学校にアクセスする 職場または学校への接続 、アプリ、ネットワークのようなリソースにアク<br>そ続すると、職場または学校によってデバイス<br>については、職場や学校にお問い合わせくた 副e<br>(中立 このアカウントを削除しますか? メール、<br>ネットワーク、すべてのコンテンツなどの<br>けられているアクセス リソースが削除さ<br>このデバイスに保存されている一部のう<br>組織によって削除されることがあります  $+$  接続  $\blacksquare$ 統済 情報 切断 関連する設定 質問がありますか? ÷  $\leftarrow$ **【3】[KDDI Smart Mobile Safety Manager MDM に接続済み]** 職場または学校にアクセスする **の表示が消去されます。**職場または学校への接続 メール、アプリ、ネットワークのようなリソースにアクセスできるようになりま<br>す。接続すると、職場または学校によってデバイスの一部の機能が制<br>御されることがあり、変更できる設定が限定されたりします。具体的な<br>情報については、職場や学校にお問い合わせください。 + 接続 関連する設定 質問がありますか? Windows をより良い製品に。  $\frac{1}{2}$